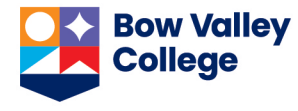

Respondus LockDown Browser is a secure browser for taking quizzes in Brightspace (by D2L). It prevents students from printing, copying, going to another URL, or accessing other applications during an exam. If a Brightspace quiz requires the Respondus LockDown Browser to be used, Respondus LockDown browser will automatically open when students click on *Start Quiz* button and will be active until the quiz attempt is submitted.

To use Respondus LockDown browser, it needs to be installed on the computer before the quiz is started. If Respondus LockDown browser has not been installed on a computer, when students try to start a Brightspace quiz, a message appears, indicating the quiz must be taken using Respondus LockDown Browser and a download link will be provided. Students must select the link provided to download, install, and try to start the quiz afterward.

All computer labs and the Testing Centre on North and South campuses have LockDown Browser installed on the desktop. If students will be taking a Brightspace quiz at an alternate site, contact HelpDesk for more information.

## **Preparing a Brightspace quiz for Respondus LockDown Browser**

To lock down a computer during a quiz in Brightspace follow these steps:

- 1. Log into Brightspace and navigate to the course containing the quiz.
- 2. Go to *Assessments* > *Quizzes* page, using the navigation bar.

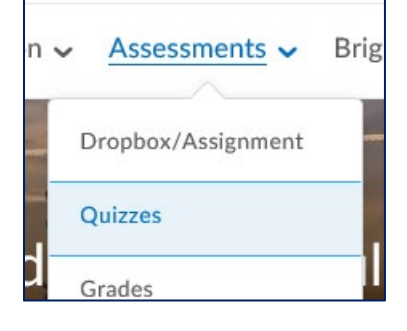

3. Go to *LockDown Browser* tab.

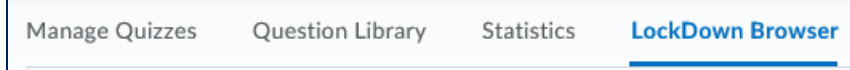

4. You will see the message below. To skip this step in the future, check the *Do not ask me again for this application* box, and then click *Continue* button.

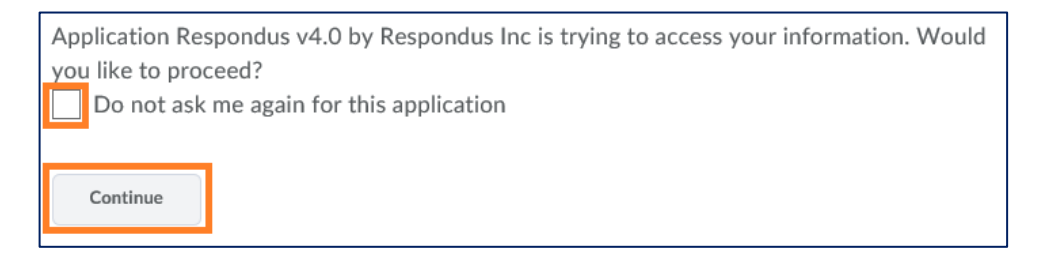

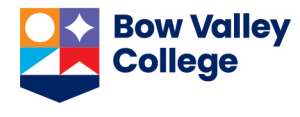

*About LockDown Browser* information page will open. You can skip this page in the future by checking the *Don't show this page again* box at the bottom of the page.

5. Click *Continue to LockDown Browser* button.

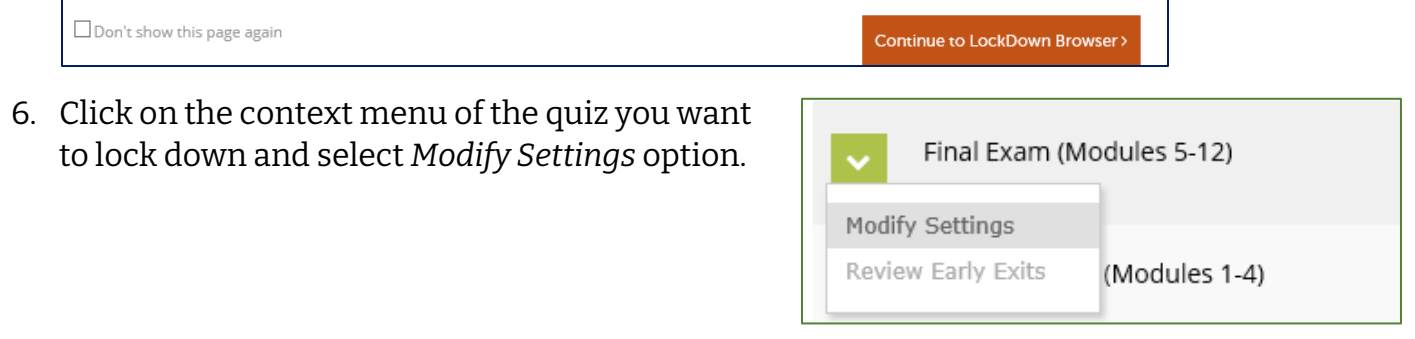

7. Enable LockDown Browser and change the settings as desired.

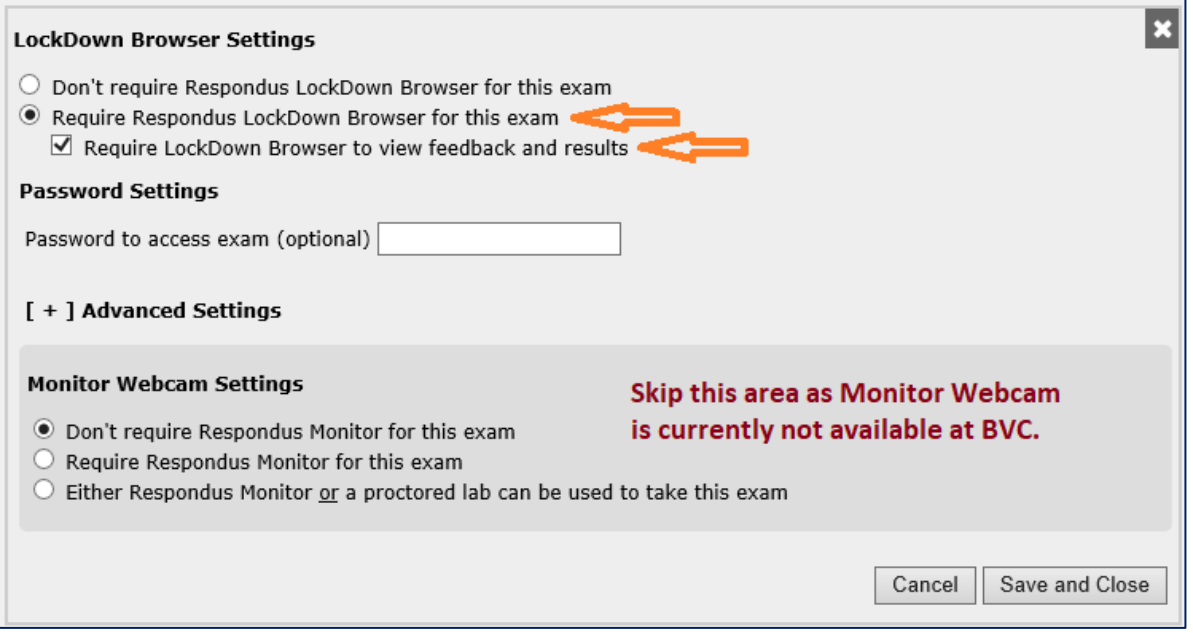

8. Click *Save and Close* button.